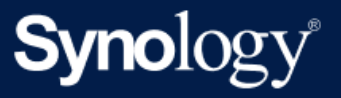

# Przewodnik dla administratorów Active Backup for Business dla komputerów oraz serwerów fizycznych z systemem Windows

W oparciu o wersję Active Backup for Business 2.5.0

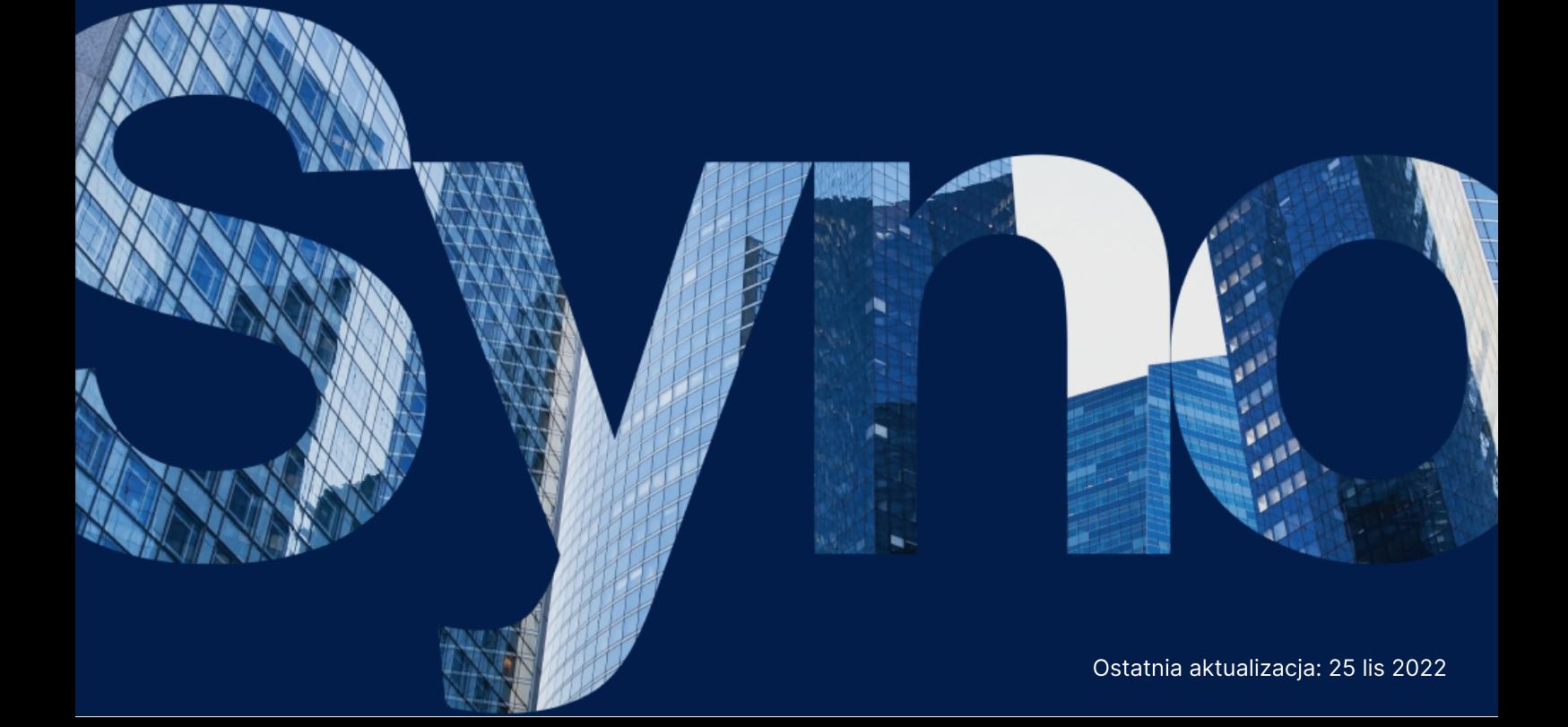

## Spis treści

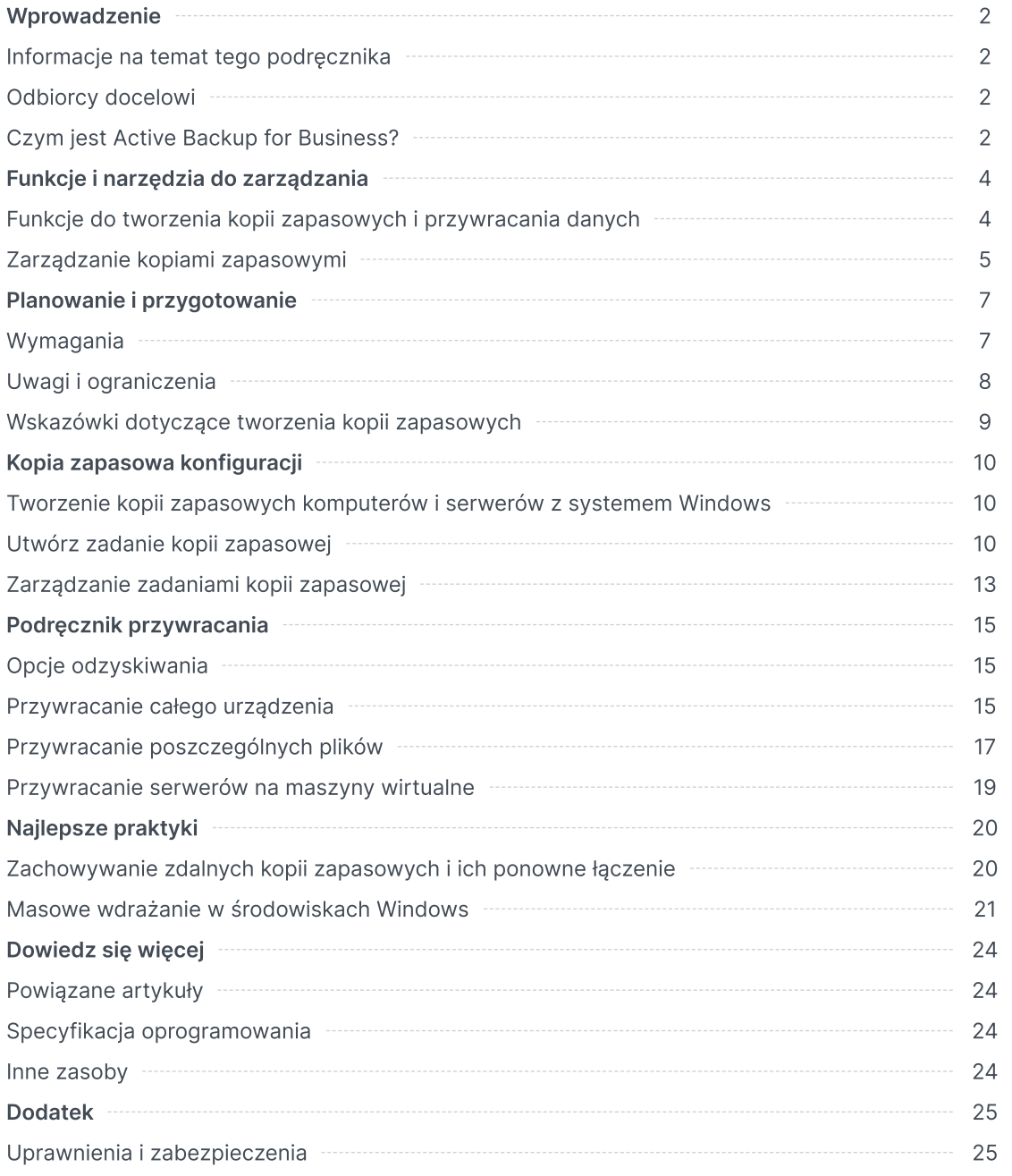

## <span id="page-2-0"></span>Wprowadzenie

## <span id="page-2-1"></span>Informacje na temat tego podręcznika

Niniejszy podręcznik zawiera podstawowe informacje na temat Active Backup for Business, omawia proces wstępnej konfiguracji zadania tworzenia kopii zapasowej i dostarcza informacji na temat odzyskiwania.

## <span id="page-2-2"></span>Odbiorcy docelowi

Niniejszy podręcznik jest przeznaczony dla osób, które chcą rozpocząć korzystanie z usługi Active Backup for Business w celu tworzenia kopii zapasowych komputerów lub serwerów fizycznych z systemem Windows.

## <span id="page-2-3"></span>Czym jest Active Backup for Business?

Active Backup for Business (ABB), kompleksowe rozwiązanie firmy Synology do ochrony komercyjnych danych, oparte jest na naszym nagradzanym systemie operacyjnym DSM. ABB centralizuje ochronę danych w wielu środowiskach IT, w tym w maszynach wirtualnych, serwerach fizycznych, serwerach plików i komputerach osobistych. Administratorzy mogą uruchamiać preferowane mechanizmy ochrony samodzielnie z centralnej konsoli administracyjnej ABB.

Usługa ABB oferuje również szeroki zakres opcji tworzenia kopii zapasowych i narzędzi do przywracania danych, a także szereg opcjonalnych funkcji technicznych i zabezpieczeń.

#### Dlaczego warto korzystać z Active Backup for Business?

- Kompleksowe rozwiązanie do tworzenia kopii zapasowych zapewnienie zgodności wszystkich elementów środowiska tworzenia kopii zapasowych może stanowić wyzwanie, zwłaszcza w przypadku tak wielu czynników, które należy wziąć pod uwagę. ABB upraszcza zadania, udostępniając kompleksowe rozwiązanie bezpośrednio na serwerze Synology NAS.
- Inteligentna pamięć masowa usługa ABB została zaprojektowana z myślą o deduplikacji między platformami, urządzeniami i wersjami, co pozwala skrócić czas tworzenia kopii zapasowych i zwiększyć wydajność pamięci masowej. (Patrz [odpowiednie](https://www.synology.com/dsm/packages/ActiveBackup) modele).
- Nieograniczona możliwość rozbudowy liczba Twoich urządzeń i danych rośnie? Nie ma problemu. Dzięki ABB możesz chronić nieograniczoną liczbę urządzeń i danych, bez licencji.
- Scentralizowany system zarządzania dzięki intuicyjnemu portalowi internetowemu ABB możesz zmniejszyć obciążenie pracowników działu IT zarządzających zadaniami i urządzeniami kopii zapasowych na kilku platformach.
- Zintegrowana pomoc techniczna gdy coś idzie nie tak, niezależnie od tego, czy chodzi o sprzęt, czy oprogramowanie, Pomoc techniczna Synology jest zawsze w gotowości, skracając czas i nakłady pracy potrzebne do uzyskania pomocy u innych dostawców.

## <span id="page-3-0"></span>Funkcje i narzędzia do zarządzania

## <span id="page-3-1"></span>Funkcje do tworzenia kopii zapasowych i przywracania danych

#### Kopia zapasowa uwzględniająca aplikacje

Kopia zapasowa uwzględniająca aplikacje to funkcja tworzenia kopii zapasowej, która pomaga zapewnić spójność danych aplikacji. Kopie zapasowe z włączoną opcją kopii uwzględniających aplikacje ułatwiają przywracanie danych aplikacji w przyszłości dzięki tworzeniu migawki danych aplikacji podczas tworzenia kopii zapasowej.

Funkcja ta wykorzystuje narzędzia VMware Tools i usługę Volume [Shadow](https://docs.microsoft.com/previous-versions/windows/it-pro/windows-server-2008-R2-and-2008/ee923636(v=ws.10)) Copy Service (VSS) firmy Microsoft w celu zapewnienia spójności danych maszyn wirtualnych oraz zapobiegania niespójności danych podczas tworzenia kopii zapasowych używanych danych.

#### Kopia przyrostowa

Przyrostowa kopia zapasowa to funkcja tworzenia kopii zapasowych, która zmniejsza ilość danych przesyłanych do każdej kopii zapasowej, a także ilość zduplikowanych danych przechowywanych w miejscach docelowych kopii zapasowych. Odbywa się to poprzez śledzenie zmian i tworzenie kopii zapasowych tylko zmienionych lub nowych danych pomiędzy pełnymi kopiami zapasowymi. Zwiększa to liczbę dostępnych wersji kopii zapasowych, zmniejsza ilość pamięci wykorzystywanej do przechowywania kopii zapasowych, a także pozwala zaoszczędzić czas i przepustowość urządzenia źródłowego.

Technologia CBT zastosowana w Active Backup for Business wykorzystuje usługę Microsoft Volume Shadow Copy Service (VSS) do tworzenia migawek dla urządzeń i identyfikacji zmienionych bloków pomiędzy migawkami. Aby włączyć przyrostową kopię zapasową, upewnij się, że usługa VSS jest włączona na wszystkich chronionych urządzeniach.

#### Usuwanie duplikatów danych

Podczas przechowywania kopii zapasowych na serwerze Synology NAS usługa Active Backup for Business wykrywa i usuwa wszystkie identyczne dane, wykryte w różnych plikach, wersjach lub urządzeniach. Wbudowana technologia deduplikacji pomaga ograniczyć wykorzystanie pamięci masowej, zwłaszcza gdy urządzenia korzystają z podobnych systemów operacyjnych, aplikacji lub plików.

Więcej szczegółowych informacji na temat technik deduplikacji danych i metod obliczania deduplikacji dla usługi ABB można znaleźć w [dokumentacji](https://kb.synology.com/search?sources%5B%5D=white_paper&services%5B%5D=Active_Backup_for_Business&query=deduplication) technicznej dotyczącej deduplikacji danych.

#### Wbudowany monitor maszyny wirtualnej

Integracja ABB z wbudowanym monitorem maszyny wirtualnej Synology, Synology Virtual Machine Manager (VMM), zapewnia dwie unikalne funkcjonalności usługi Active Backup for Business, które umożliwiają efektywne odzyskiwanie danych po awarii serwera: Weryfikacja kopii zapasowej i natychmiastowe przywracanie na maszynach wirtualnych dla serwerów fizycznych.

#### Weryfikacja kopii zapasowej

Jeśli funkcja weryfikacji kopii zapasowej jest włączona, zaplanowane próbne uruchomienie przywracania będzie wykonywane w VMM przez określoną liczbę sekund. Proces ten zostanie zapisany jako wideo do celów referencyjnych, co umożliwi potwierdzenie, że w razie nagłej awarii można przywrócić dane kopii zapasowej.

#### Natychmiastowe przywracanie

Natychmiastowe przywracanie umożliwia natychmiastowe przywracanie serwerów imaszyn wirtualnych, których kopie zapasowe są tworzone za pomocą oprogramowania ABB, jako maszyn wirtualnych w programie Synology VMM. Możesz korzystać z tej funkcji w celu wdrażania szybkiego odzyskiwania danych, a także dalszego korzystania z usług w przypadku awarii systemu.

## <span id="page-4-0"></span>Zarządzanie kopiami zapasowymi

#### Agent Active Backup for Business

Active Backup for Business to narzędzie instalowane na urządzeniu klienckim przed utworzeniem kopii zapasowej danych w celu wykonania zadań tworzenia kopii zapasowej. Instalowanie, aktualizowanie i odinstalowywanie agenta wymaga uprawnień administratora.

To narzędzie jest dostępne do pobrania w Centrum [pobierania.](https://www.synology.com/support/download) Instrukcje instalacji, szczegółowe informacje na temat masowej instalacji i inne [informacje](https://kb.synology.com/DSM/help/ActiveBackupBusinessAgent/activebackupbusinessagent?version=7) można znaleźć w artykule pomocy agenta ABB.

#### Portal Active Backup for Business

Active Backup for Business Portal to portal przywracania towarzyszący usłudze ABB. Portal ten umożliwia administratorom i użytkownikom wyznaczonym przez administratora uzyskiwanie dostępu, przeglądanie, pobieranie i przywracanie danych z kopii zapasowej.

To narzędzie jest instalowane automatycznie podczas instalacji pakietu Active Backup for Business. Więcej informacji na temat poruszania się po portalu, przywracania i innych ustawień można znaleźć w [artykule](https://kb.synology.com/DSM/help/ActiveBackup/activebackupforbusinessportal?version=7) pomocy portalu ABB.

#### Kreator nośników odzyskiwania Active Backup for Business

Kreator nośników odzyskiwania Active Backup for Business firmy Synology to narzędzie pulpitowe, którego można używać wraz z pakietem ABB. To narzędzie jest przeznaczone dla administratorów do automatycznego tworzenia nośników odzyskiwania w celu przywracania typu bare-metal lub na poziome woluminów. Administratorzy mogą korzystać z tego narzędzia, o ile urządzenie przeznaczone do utworzenia nośnika odzyskiwania działa na 64-bitowej wersji systemu Windows i ma takie same ustawienia języka i regionu, a także te same wersje systemu Windows i sterowników jak urządzenie, które ma zostać przywrócone.

W przypadku urządzeń niespełniających wymagań dotyczących automatycznego tworzenia nośników odzyskiwania, administratorzy mogą utworzyć nośnik odzyskiwania ręcznie.

Instrukcje automatycznego i ręcznego tworzenia nośnika odzyskiwania dla Twojego urządzenia możesz znaleźć w Instrukcji tworzenia nośnika [odzyskiwania.](https://kb.synology.com/search?sources%5B%5D=user_guide&services%5B%5D=Active_Backup_for_Business&query=recovery)

## <span id="page-6-0"></span>Planowanie i przygotowanie

## <span id="page-6-1"></span>Wymagania

Szczegółowe informacje można znaleźć w pełnej [specyfikacji](https://www.synology.com/dsm/software_spec/active_backup_for_business) usługi Active Backup for Business.

#### Wymagania systemowe serwera NAS

Zalecenia można znaleźć w sekcji Jak wybrać [odpowiedni](https://kb.synology.com/DSM/tutorial/How_to_select_a_Synology_product_for_Active_Backup_for_Business) serwer NAS do Active Backup for Business (ABB)?

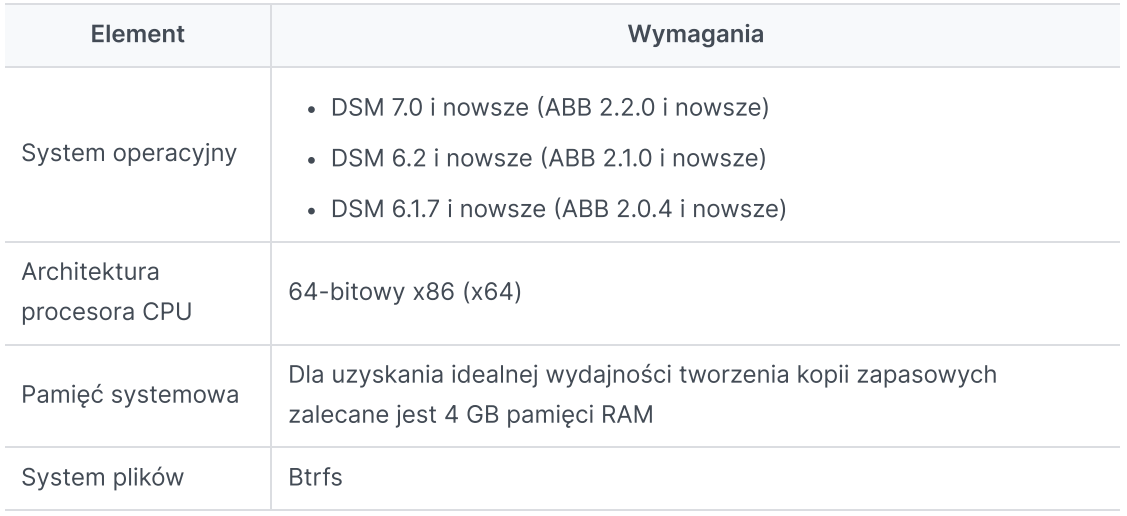

#### <span id="page-6-2"></span>Obsługiwane systemy

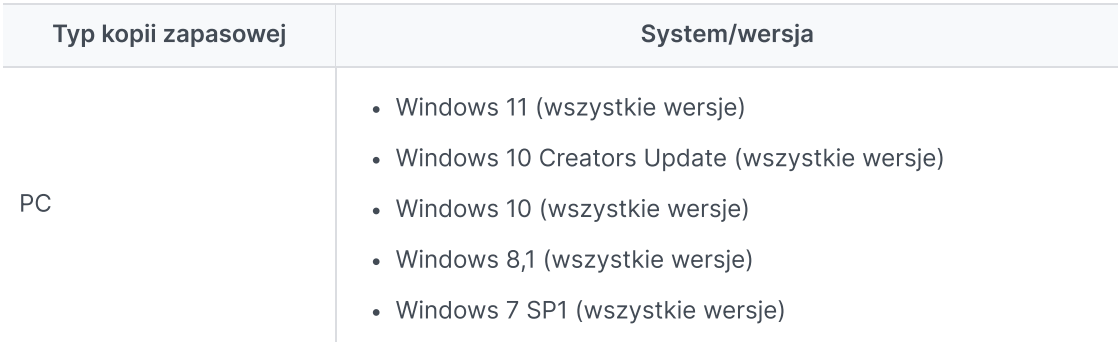

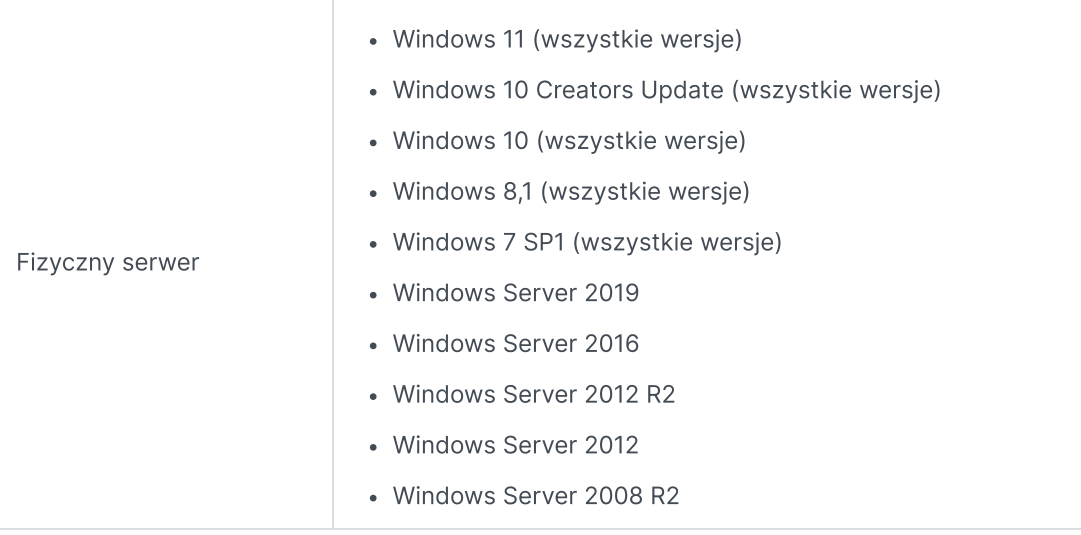

Pełna lista wymagań dotyczących tworzenia kopii zapasowych i przywracania znajduje się w sekcji Wymagania i [ograniczenia.](https://www.synology.com/knowledgebase/DSM/help/ActiveBackup/activebackup_business_requireandlimit)

## <span id="page-7-0"></span>Uwagi i ograniczenia

#### **NAS**

- Aby zwiększyć wydajność tworzenia kopii zapasowych, unikaj uruchamiania w systemie DSM zbyt wielu pakietów jednocześnie.
- Aby wykonać zadanie tworzenia kopii zapasowej, potrzebne jest co najmniej 8 GB wolnego miejsca zarówno w lokalizacji docelowym kopii zapasowej, jak i na woluminie, na którym pakiet jest zainstalowany.

#### Klient kopii zapasowej (komputery i serwery fizyczne)

- Klient kopii zapasowej powinien korzystać z systemu plików NTFS.
- Aby można było wykonywać kopie zapasowe, usługa Microsoft Volume Shadow Copy Service (VSS) musi być włączona.
- Upewnij się, że na dysku zarezerwowano odpowiednią ilość miejsca na przechowywanie migawek VSS. Aby uzyskać więcej informacji na temat konfigurowania usługi VSS, zobacz artykuł Volume [Shadow](https://docs.microsoft.com/windows-server/storage/file-server/volume-shadow-copy-service) Copy Service firmy Microsoft.
- Urządzenia zewnętrzne: Można tworzyć kopie zapasowe tylko zewnętrznych dysków twardych. Kopie zapasowe innych urządzeń zewnętrznych, takich jak stacje dyskietek, napędy USB i czytniki kart pamięci flash nie są obsługiwane.
- Tworzenie kopii zapasowych komputerów z dyskami 4Kn nie jest obsługiwane.
- Tworzenie kopii zapasowych wirtualnych dysków twardych (VHD) nie jest obsługiwane w systemie Windows. Aby utworzyć kopię zapasową wirtualnych dysków twardych, wykonaj kopię zapasową całego urządzenia lub utwórz kopię zapasową woluminu, na którym znajdują się pliki wirtualnego dysku twardego.

#### Sieć

- Aby ustanowić bezpieczne połączenie między serwerem NAS a klientem, upewnij się, że system DSM posiada ważny [certyfikat](https://kb.synology.com/DSM/help/DSM/AdminCenter/connection_certificate?version=7) dla usługi ABB.
- Jeśli do połączenia się z serwerem za pomocą agenta będzie używany DDNS lub adres IP, zapoznaj się z sugerowanymi [konfiguracjami](https://kb.synology.com/DSM/tutorial/How_do_I_set_up_a_proper_connection_between_ABB_agent_and_server) sieciowymi.

### <span id="page-8-0"></span>Wskazówki dotyczące tworzenia kopii zapasowych

- Unikaj korzystania z innych programów do tworzenia kopii zapasowych, aby zapobiec konfliktom z funkcjami usługi Windows VSS.
- Upewnij się, że urządzenie, którego kopię zapasową chcesz utworzyć, jest [obsługiwane](#page-6-2) przez posiadaną wersję usługi ABB.
- Skonfiguruj Strategię przechowywania dla zadań tworzenia kopii zapasowych, aby usuwać starsze wersje kopii zapasowych, dzięki czemu kopie zapasowe nie będą zajmować zbyt dużo miejsca.
- Skonfiguruj harmonogram tworzenia kopii zapasowych, aby regularnie tworzyć kopie zapasowe danych.
- Zezwalaj użytkownikom na dostęp do portalu Active Backup for Business Portal, aby mogli przeglądać kopie zapasowe i w razie potrzeby odzyskiwać poszczególne foldery plików.
- Dodaj do danych drugą warstwę ochrony, wdrażając regułę tworzenia kopii [zapasowych](https://www.synology.com/dsm/solution/data_backup) 3-2-1 (3 kopie zapasowe: 2 na różnych nośnikach pamięci i 1 w lokalizacji zdalnej) za pomocą funkcji Hyper Backup lub Snapshot Replication.

## <span id="page-9-0"></span>Kopia zapasowa konfiguracji

W poniższych sekcjach znajdują się instrukcje dotyczące przygotowywania miejsc docelowych kopii zapasowej, tworzenia i wykonywania nowych zadań tworzenia kopii zapasowych oraz konfigurowania opcji i ustawień.

## <span id="page-9-1"></span>Tworzenie kopii zapasowych komputerów i serwerów z systemem Windows

Active Backup for Business umożliwia zdalne tworzenie pełnych kopii zapasowych komputerów i serwerów z systemem Windows przy użyciu agenta [Synology](https://kb.synology.com/DSM/help/ActiveBackupBusinessAgent/activebackupbusinessagent?version=7#1) Active Backup for Business Agent.

#### Przed rozpoczęciem

- 1. Zainstaluj agenta Synology Active Backup for Business Agent na urządzeniu docelowym, które chcesz chronić. Przejdź do Centrum [pobierania](https://www.synology.com/support/download) firmy Synology lub do obszaru Active Backup for Business > PC lub Serwer fizyczny > Dodaj urządzenie, aby pobrać 32-bitowy lub 64-bitowy instalator dla tego urządzenia.
- 2. Skonfiguruj szablon w Active Backup for Business. Przejdź do Ustawienia > Szablon > Utwórz, aby utworzyć nowy szablon lub wybierz szablon domyślny i kliknij Edytuj.

#### Uwagi:

- ABB używa portu sieciowego TCP 5510.
- Konfiguracja ustawień kopii zapasowej w szablonie umożliwia zastosowanie tych samych ustawień kopii zapasowej do wielu urządzeń. Domyślny szablon kopii zapasowej jest zawsze wyświetlany i nie można go usunąć.
- Podczas tworzenia szablonu można określić typ kopii zapasowej, harmonogram tworzenia kopii zapasowych, ustawienia kompresji, ustawienia szyfrowania oraz zasady zachowania wersji.
- Tylko administratorzy, użytkownicy należący do grupy administrators i użytkownicy z odpowiednimi uprawnieniami mogą uzyskiwać dostęp do kopii zapasowych urządzeń przy użyciu portalu Active Backup for Business Portal lub przywracać pełne urządzenia przy użyciu nośników odzyskiwania. Uprawnień do przywracania komputera nie można konfigurować. Uprawnienia do przywracania serwera fizycznego można skonfigurować w szablonach kopii zapasowych.

## <span id="page-9-2"></span>Utwórz zadanie kopii zapasowej

Po zainstalowaniu na komputerze lub serwerze fizycznym agenta Active Backup for Business Agent i podłączeniu do serwera Synology NAS tworzone jest zadanie tworzenia kopii zapasowej zgodnie z odpowiednim szablonem. Dla każdego urządzenia można utworzyć więcej niż jedno zadanie kopii zapasowych.

1. Przejdź do obszaru PC lub Serwer fizyczny, wybierz urządzenie i kliknij Utwórz zadanie, aby przejść do Kreatora tworzenia kopii zapasowej agenta.

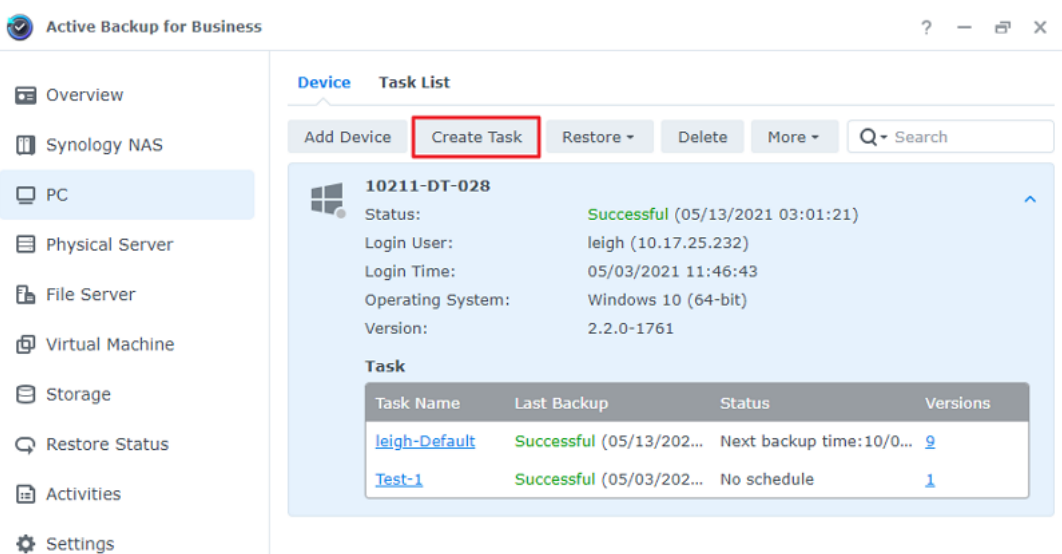

2. Postępuj zgodnie z instrukcjami kreatora, aby nadać zadaniu nazwę, wybrać urządzenie docelowe (jeśli jeszcze nie zostało wybrane) i wybrać miejsce docelowe kopii zapasowej.

#### Wybór typu źródła

Opcje do wyboru:

- Całe urządzenie: Tworzenie kopii zapasowych pełnych komputerów lub serwerów, w tym ustawień i aplikacji.
- Wolumin systemowy: Ochrona partycji z danymi systemu Windows.
- Wolumin niestandardowy: Ręczny wybór miejsc docelowych kopii zapasowych. Należy pamiętać, że urządzenia zewnętrzne inne niż zewnętrzne dyski twarde nie są obsługiwane.

#### Wybierz miejsce docelowe kopii zapasowej

- 1. Upewnij się, że miejsce docelowe kopii zapasowej korzysta z systemu plików Btrfs. Folder współdzielony o nazwie "ActiveBackupforBusiness" zostanie automatycznie utworzony po zainstalowaniu na serwerze NAS usługi Active Backup for Business.
- 2. Wybierz folder współdzielony w systemie plików Btrfs jako miejsce docelowe kopii zapasowej.

#### Ustawienia zadania

- Możesz włączyć kompresję przesyłania danych, szyfrowanie transferu danych oraz tworzenie kopii zapasowych z uwzględnieniem aplikacji.
- W miejscu docelowym kopii zapasowej można włączyć kompresję i szyfrowanie.
- W przypadku kopii zapasowych serwera fizycznego możesz wybrać opcję weryfikacji kopii zapasowej, aby wdrożyć zaplanowane próbne wykonywanie przywracania, które będzie wykonywane w programie Virtual Machine Manager. Cały proces zostanie zapisany jako film do celów referencyjnych, dzięki czemu będzie można potwierdzić, że kopia zapasowa została pomyślnie przywrócona.

• Możesz dostosowywać skrypty pre/post podczas tworzenia kopii zapasowych serwera fizycznego.

#### Uwaga:

Tworzenie kopii zapasowych z uwzględnieniem aplikacji wykorzystuje usługę Microsoft Volume Shadow Copy Service (VSS), aby zapewnić spójność danych kopii zapasowych. Upewnij się, że usługa VSS jest włączona na urządzeniu docelowym, jeśli chcesz korzystać z tej funkcji.

#### Planuj zadania tworzenia kopii zapasowej

- Ręczna kopia zapasowa wymaga ręcznego uruchamiania poszczególnych zadań tworzenia kopii zapasowej.
- Zaplanowane tworzenie kopii zapasowej można skonfigurować tak, aby było wykonywane co godzinę, codziennie lub co tydzień.
- Funkcja Kopia zapasowa według zdarzenia, dostępna dla kopii zapasowych komputera, uruchamia zadanie w zależności od wybranych opcji: w przypadku zablokowania ekranu, wylogowania lub uruchomienia systemu. Możesz również określić minimalny odstęp czasowy między tworzeniem kopii zapasowych.

Jeśli nie chcesz uruchamiać zadań w trakcie intensywnego korzystania z infrastruktury IT, wybierz opcję Konfiguruj okno kopii zapasowych Windows i ustaw przedziały czasowe, w których może być uruchamiane zadanie tworzenia kopii zapasowej każdego tygodnia.

#### Wybór strategii przechowywania

- Możesz wybrać opcję przechowywania wszystkich wersji kopii zapasowej, ograniczyć liczbę przechowywanych wersji lub zachować tylko niektóre wersje zgodnie z harmonogramem.
- Możesz określić reguły przechowywania wersji kopii zapasowych, takie jak zachowanie najnowszej wersji każdego dnia, tygodnia, miesiąca lub roku. Strategię przechowywania można edytować w obszarze Active Backup for Business > PC lub Serwer fizyczny > Lista zadań > wybór zadania > Edytuj > Przechowywanie > Zaawansowana strategia przechowywania > Ustaw reguły.
- Wybór opcji Zachowaj tylko … najnowszych wersji przechowuje ustawioną liczbę wersji niezależnie od ustawionych przedziałów czasu. Jeżeli w danym zakresie czasu znajduje się więcej niż jedna wersja kopii zapasowej, zachowana zostanie tylko najnowsza wersja. Na przykład, jeśli ustawisz zasadę Zachowaj najnowszą wersję dnia przez "1" dzień dla zadania tworzenia kopii zapasowej, które będzie uruchamiane co godzinę, zachowana zostanie tylko wersja zapasowa z godziny 23:00.
- Wersja może spełniać więcej niż jedną regułę przechowywania jednocześnie. Wersja może być na przykład przechowywana jednocześnie przez regułę tygodniowego przechowywania i regułę dziennego przechowywania. Zaawansowana strategia przechowywania wykorzystuje

#### strategię przechowywania długoterminowego (GFS).

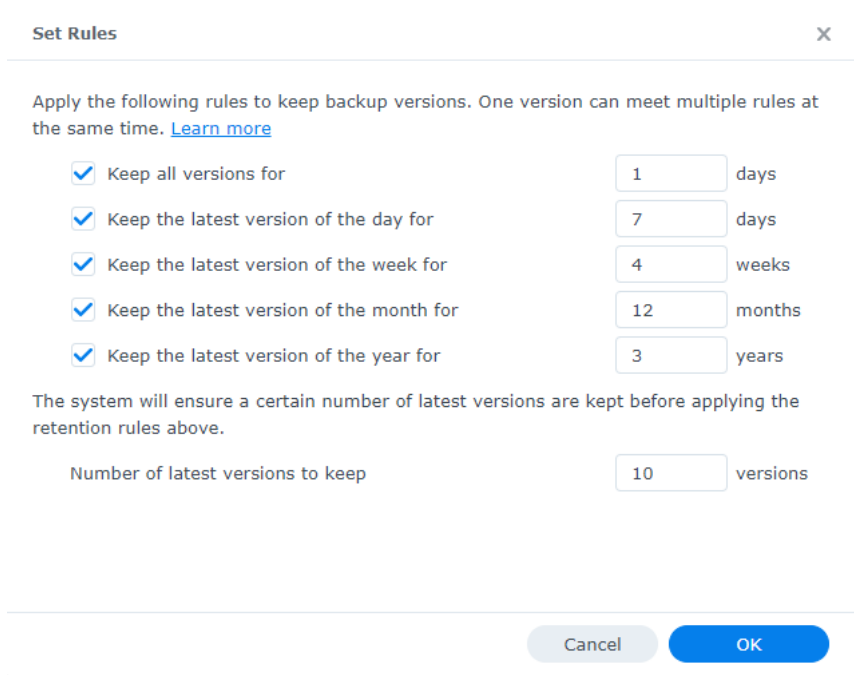

### <span id="page-12-0"></span>Zarządzanie zadaniami kopii zapasowej

Wszystkie istniejące zadania są wyświetlane w obszarze Active Backup for Business > PC lub Serwer fizyczny > Lista zadań.

#### Edytowanie lub usuwanie zadań kopii zapasowej

Aby edytować zadania pojedynczo lub kilka zadań jednocześnie, przejdź do obszaru PC lub Serwer fizyczny > Lista zadań, zaznacz jedno lub kilka zadań (Ctrl + kliknięcie lewym przyciskiem myszy) i kliknij opcję Edytuj.

- Miejsca docelowego kopii zapasowej nie można zmienić.
- Ustawienia zadania i Typ źródła można zmieniać zarówno pojedynczo, jak i jednocześnie.
- Nazwę zadania można zmienić tylko pojedynczo.

Aby usunąć zadania kopii zapasowej, wybierz jedno lub więcej zadań z odpowiedniej listy zadań. Po potwierdzeniu działania wszystkie dane z kopii zapasowej zostaną usunięte wraz z zadaniem kopii zapasowej.

Usunięcie zadań nie powoduje usunięcia agenta Active Backup for Business z urządzeń klienckich, które będą nadal wyświetlane w obszarze PC lub Serwer fizyczny. Szablony są zachowywane w obszarze Ustawienia > Szablon.

#### Szczegóły

Aby wyświetlić informacje o Stanie i Logi zadania, takie jak źródło, czas wykonania, czas trwania i czas utworzenia kopii zapasowych i inne, wybierz zadanie i kliknij Szczegóły.

#### **Wersje**

Aby wyświetlić informacje na temat wersji kopii zapasowej, takie jak stan i godzina utworzenia, wybierz zadanie i kliknij Wersja. Możesz również kliknąć ikonę folderu, aby przeglądać dane kopii zapasowych i wideo na żywo z tworzenia kopii zapasowej, jeśli włączona jest weryfikacja kopii zapasowej.

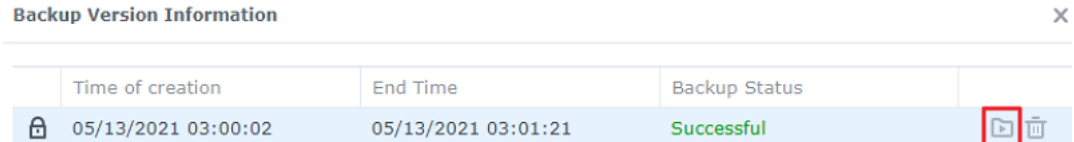

#### Aktualizuj agenta

Jeśli serwer Synology NAS jest połączony z Internetem, przejdź do obszaru Active Backup for Business > PC lub Serwer fizyczny. Wybierz urządzenie docelowe do zaktualizowania i kliknij Więcej > Aktualizuj agenta.

Jeśli serwer Synology NAS nie ma połączenia z Internetem, a tylko z siecią prywatną:

- 1. Pobierz instalator agenta Active Backup for Business Agent z Centrum [pobierania](https://www.synology.com/support/download) i prześlij go do dowolnego folderu na serwerze Synology NAS za pomocą aplikacji File Station. Zapamiętaj lokalizację instalatora.
- 2. Zaloguj się do systemu DSM przy użyciu [uprawnień](https://kb.synology.com/DSM/tutorial/How_to_login_to_DSM_with_root_permission_via_SSH_Telnet) typu root na urządzeniu.
- 3. Wykonaj poniższe polecenie, aby zainstalować agenta na urządzeniach docelowych:

cp

/[wolumin\_do\_którego\_przesłano\_instalator]/[nazwa\_folderu\_do\_którego\_przesłano\_instalator]/[nazwa\_ /\*\*[wolumin\_z\_zainstalowanym\_pakietem\_Active\_Backup\_for\_Business]/@tmp/

Jeśli na przykład lokalizacja instalatora to /wolumin1/Files/Synology Active Backup for Business Agent-2.0.4-0621-x64.msi, a pakiet Active Backup for Business jest zainstalowany na woluminie1, polecenie powinno brzmieć:

cp /[wolumin1]/[Files]/[Synology Active Backup for Business Agent-2.0.4- 0621 x64.msi\*\*] /\*\*[wolumin]/@tmp/

4. Po zakończeniu konfiguracji agent zostanie pomyślnie zaktualizowany.

## <span id="page-14-0"></span>Podręcznik przywracania

Active Backup for Business oferuje kilka metod przywracania kopii zapasowych urządzeń z systemem Windows. Wybór najlepszej metody dla danego przypadku zależy od tego, czy chcesz odzyskać tylko pliki, czy przywrócić całe urządzenie do poprzedniego stanu.

Zadania tworzenia kopii zapasowych komputera umożliwiają jedynie odzyskiwanie danych na poziomie fizycznym lub poziomie plików, natomiast zadania tworzenia kopii zapasowych serwera fizycznego umożliwiają korzystanie z opcji odzyskiwania wirtualnego.

## <span id="page-14-1"></span>Opcje odzyskiwania

Dostępne są dwie metody przywracania zadań zarówno dla komputera i serwera fizycznego:

- Przywracanie całego urządzenia: Utwórz startowy obraz ISO lub dysk USB i uruchom urządzenie za pomocą kreatora odzyskiwania Active Backup for Business. W razie potrzeby możesz później przywrócić pełne urządzenie (przywracanie typu bare-metal) lub określony wolumin przez sieć za pośrednictwem serwera Synology NAS.
- Przywracanie na poziomie pliku/folderu: Wybierz wersję kopii zapasowej, wybierz pliki lub foldery do odzyskania w portalu Active Backup for Business Portal i automatycznie przywróć je do oryginalnej lokalizacji lub pobierz dane do innego urządzenia lub lokalizacji. Użytkownicy końcowi mogą również przypisywać uprawnienia do przywracania lub pobierania za pomocą Panelu sterowania w systemie DSM.

Zadania kopii zapasowej serwera fizycznego można również przywrócić na maszynie wirtualnej za pomocą oprogramowania VMware vSphere, Microsoft Hyper-V lub programu Synology VMM, korzystając z następujących metod:

- Natychmiastowe przywracanie: Uruchom ponownie serwer jako maszynę wirtualną w VMware, Hyper-V lub Synology VMM bezpośrednio ze skompresowanego i zdeduplikowanego obrazu kopii zapasowej, aby efektywnie wznowić usługi.
- Pełne przywracanie maszyny wirtualnej: Przed uruchomieniem serwera w środowisku VMware lub Hyper-V należy przekonwertować obraz kopii zapasowej na maszynę wirtualną, aby uzyskać lepszą wydajność wejściową i wyjściową dysku wirtualnego.

## <span id="page-14-2"></span>Przywracanie całego urządzenia

Przywrócenie całych urządzeń lub woluminów do poprzedniego stanu wymaga utworzenia nośnika odzyskiwania i uruchomienia urządzenia za pomocą nośnika odzyskiwania.

Ponieważ niniejszy przewodnik zawiera jedynie krótkie podsumowanie tworzenia nośników do odzyskiwania, zalecamy zapoznanie się z [Podręcznikiem](https://kb.synology.com/search?query=recovery&sources%5B%5D=user_guide&services%5B%5D=Active_Backup_for_Business) tworzenia nośników do odzyskiwania w celu uzyskania dalszych informacji i instrukcji.

#### Utwórz nośnik odzyskiwania

Aby przywrócić pełne urządzenia lub woluminy z systemem Windows, należy najpierw utworzyć zewnętrzny nośnik odzyskiwania. Za pomocą programu Active Backup for Business można

utworzyć rozruchowy dysk USB lub obraz ISO (do tworzenia dysków CD). Można je uruchomić za pomocą Kreatora odzyskiwania Active Backup for Business w celu przywrócenia urządzenia z serwera Synology NAS.

#### Uwaga:

Nośniki odzyskiwania muszą zostać utworzone oddzielnie dla każdej konfiguracji urządzenia. Jeśli dwa urządzenia mają różne ustawienia języka lub regionu, działają w różnych wersjach systemu Windows lub zawierają różne sterowniki, należy utworzyć dwa oddzielne nośniki odzyskiwania dla każdego urządzenia.

#### Dostępne metody tworzenia

Istnieją dwie metody tworzenia startowego dysku odzyskiwania lub dysku za pomocą usługi Active Backup for Business:

- Automatycznie: Jeśli chcesz przywrócić system 64-bitowy, możesz automatycznie utworzyć nośnik odzyskiwania w systemie Windows, korzystając z Kreatora nośników odzyskiwania Active Backup for Business. Należy to zrobić w systemie z takimi samymi ustawieniami języka i regionu, wersjami systemu Windows i sterownikami, co urządzenie, które ma zostać przywrócone.
- Ręcznie: Ręczne tworzenie nośników odzyskiwania jest dostępne dla systemów 32-bitowych, a także dla urządzeń, które nie spełniają warunków tworzenia automatycznych nośników odzyskiwania.

#### Środowisko preinstalacyjne systemu Windows

Podczas tworzenia nośnika odzyskiwania na dysku odzyskiwania zostanie skonfigurowana niestandardowe Środowisko preinstalacyjne systemu Windows (Windows PE). Windows PE to lżejsza wersja systemu operacyjnego Windows, którą można łatwo uruchomić z dysków przenośnych i użyć do naprawy lub rozwiązywania problemów z systemami.

Środowisko Windows PE jest dołączone do programu Kreatora nośników odzyskiwania ABB, ale należy je pobrać wraz z Narzędziami wdrażania w ramach zestawu Windows Assessment and Deployment Kit (Windows ADK) w celu ręcznego tworzenia nośników odzyskiwania.

#### Odzyskiwanie typu bare-metal za pomocą nośnika odzyskiwania

Po pomyślnym utworzeniu nośników odzyskiwania dla urządzenia, które ma zostać przywrócone, można użyć dysku odzyskiwania, aby uruchomić urządzenie w Kreatorze odzyskiwania Active Backup for Business.

Szczegółowe instrukcje dotyczące przywracania pełnego urządzenia lub woluminu z systemem Windows za pomocą kreatora znajdują się w poniższym artykule oraz na filmie:

- Kreator [odzyskiwania](https://kb.synology.com/DSM/help/ActiveBackupforRecoveryTool/activebackupforrecoverytool?version=7) Synology Active Backup for Business: artykuł pomocy
- Jak tworzyć i [przywracać](https://youtu.be/uxa_1NFuBH8) kopie zapasowe urządzeń z systemem Windows za pomocą funkcji Active Backup for Business | Synology

## <span id="page-15-0"></span>Przywracanie poszczególnych plików

Przywracanie poszczególnych plików lub folderów odbywa się za pośrednictwem portalu Active Backup for Business Portal. Dostęp do portalu można uzyskać na dwa sposoby: bezpośrednio z konta systemu DSM, które administruje usługą Active Backup for Business, lub z agenta Active Backup for Business Agent w urządzeniu końcowym, które ma zostać przywrócone.

#### Przywracanie plików lub folderów z urządzenia końcowego

1. Aby uzyskać dostęp do portalu, kliknij prawym przyciskiem myszy agenta Active Backup for Business Agent na pasku zadań systemu Windows, wybierz opcję Wyświetl stan kopii zapasowej, a następnie kliknij pozycję Portal przywracania.

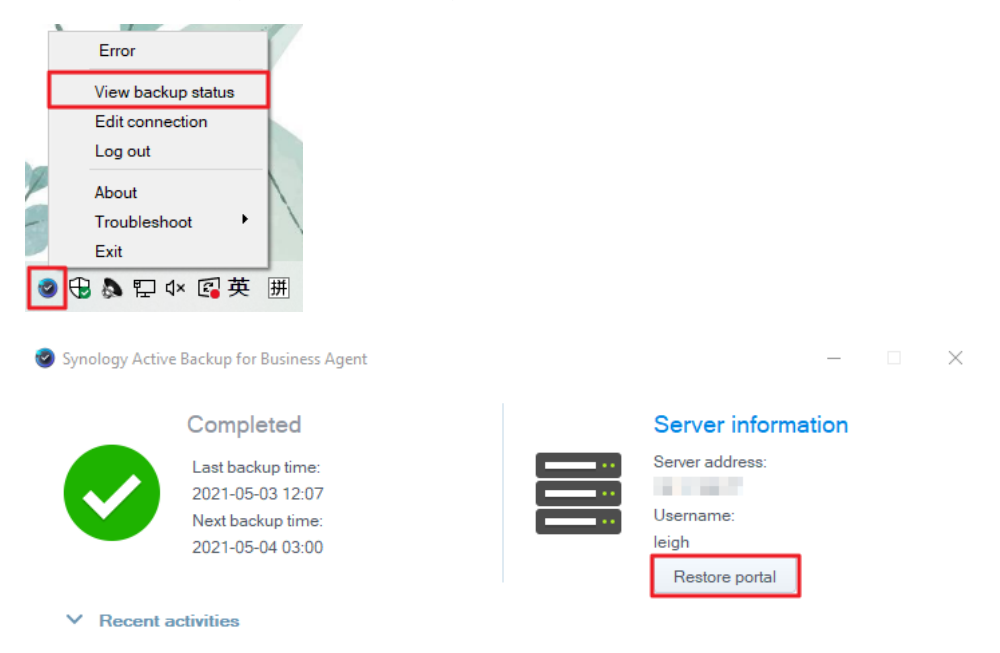

- 2. Zaloguj się przy użyciu konta DSM.
- 3. Upewnij się, że w prawym górnym rogu okna Rola wyświetlania i Zadanie wybrano właściwego użytkownika i urządzenie.
- 4. Użyj suwaka w dolnej części strony, aby wybrać wersję kopii zapasowej, z której chcesz przywrócić foldery lub pliki, a następnie kliknij strukturę folderów w eksploratorze plików, aby wybrać katalog lub plik.
- 5. Wybierz, czy chcesz przywrócić czy pobrać dane. Po wybraniu opcji Przywróć agent kopii zapasowej pobierze pliki lub foldery i przywróci je do oryginalnej lokalizacji w urządzeniu. W przypadku wybrania opcji Pobierz wybrane pliki zostaną pobrane za pomocą przeglądarki do

wybranej lokalizacji pobierania.

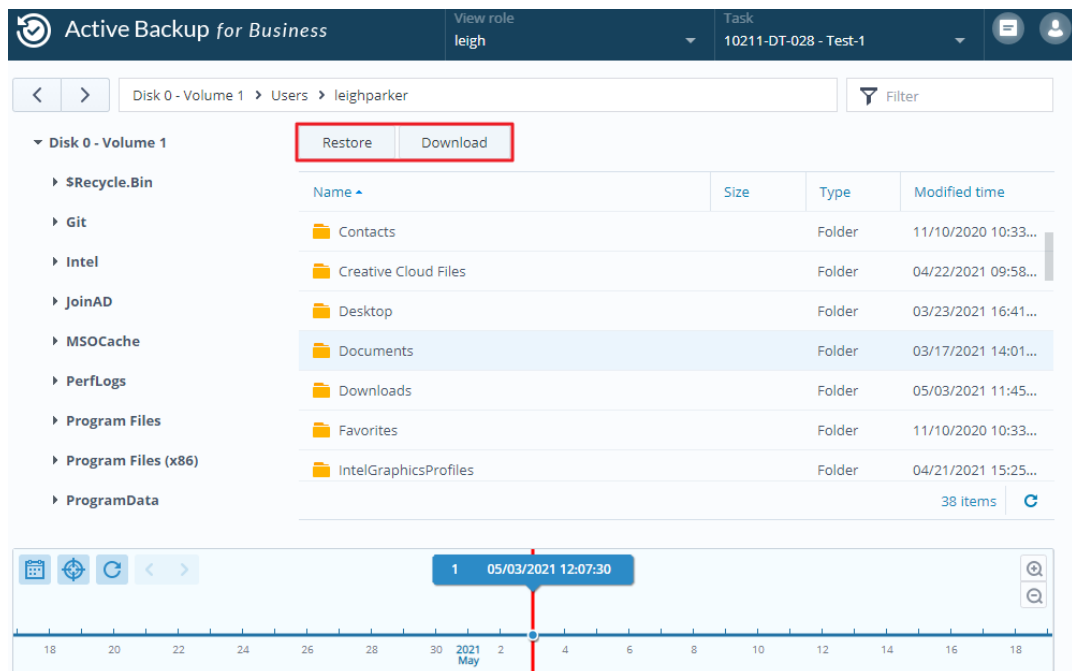

#### Przywracanie plików lub folderów z systemu DSM

Administratorzy i konta administrujące usługą Active Backup for Business mogą uzyskać dostęp do Portalu przywracania z dowolnego urządzenia. Wykonaj poniższe czynności, aby przywrócić pliki na oryginalne urządzenie źródłowe kopii zapasowej lub pobrać je za pomocą przeglądarki.

- 1. W systemie DSM przejdź do Menu głównego i wybierz opcję Active Backup for Business Portal.
- 2. W obszarze Rola wyświetlania w górnej części strony wybierz użytkownika z odpowiednimi uprawnieniami do przywracania.
- 3. W obszarze Zadanie wybierz urządzenie źródłowe, z którego chcesz przywrócić pliki.
- 4. Wybierz foldery lub pliki, które chcesz przywrócić.
- 5. Użyj suwaka w dolnej części strony, aby wybrać wersję kopii zapasowej, z której chcesz przywrócić foldery lub pliki, a następnie kliknij strukturę folderów w eksploratorze plików, aby wybrać katalog lub plik.

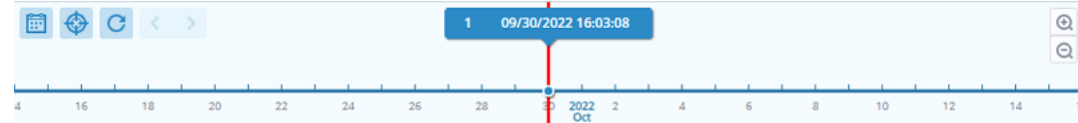

6. Wybierz, czy chcesz przywrócić czy pobrać dane. Po wybraniu opcji Przywróć agent kopii zapasowej pobierze pliki lub foldery i przywróci je do określonej lokalizacji w urządzeniu. Możesz również zdecydować, czy pliki o tej samej nazwie mają być pomijane podczas przywracania, zaznaczając odpowiednie pole wyboru. W przypadku wybrania opcji Pobierz wybrane pliki zostaną pobrane za pomocą przeglądarki do wybranej lokalizacji pobierania.

Postęp przywracania można sprawdzić, klikając ikonę Zadanie przywracania w prawym górnym rogu.

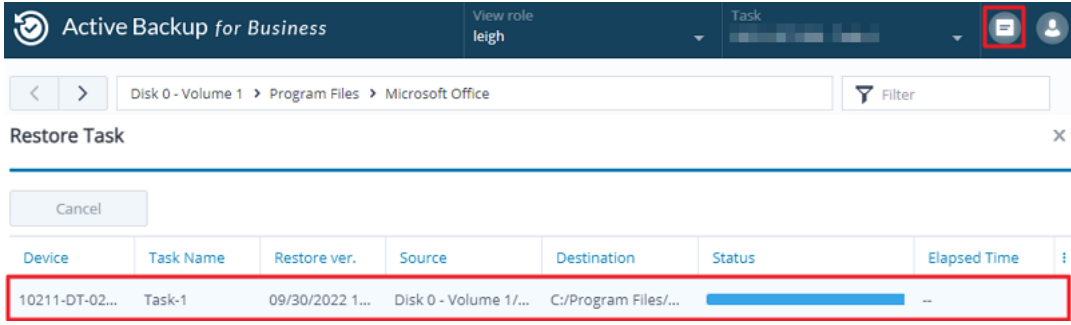

### <span id="page-18-0"></span>Przywracanie serwerów na maszyny wirtualne

Program Active Backup for Business umożliwia tworzenie kopii zapasowych komputera jako komputera lub serwera fizycznego. Serwery można przywracać jako maszyny wirtualne w programie Virtual Machine Manager (VMM), VMware vSpherelub Microsoft Hyper-V. Wykonaj poniższe czynności, aby przywrócić komputer lub serwer jako maszynę wirtualną za pomocą VMM.

1. Jeśli utworzono kopię zapasową komputera jako komputera, przejdź do obszaru Active Backup for Business > PC > Urządzenie i kliknij Więcej > Zmień typ urządzenia, aby zmienić go na serwer fizyczny.

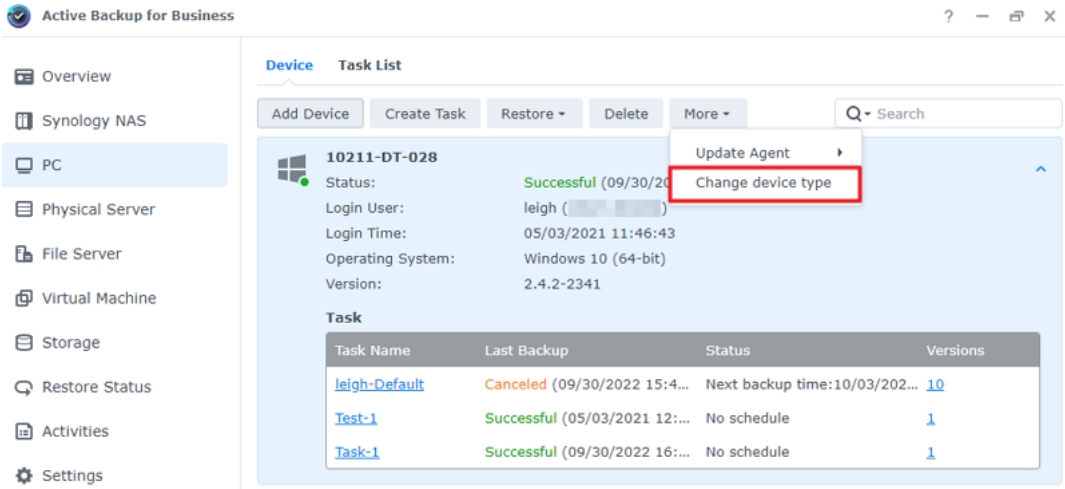

- 2. Jeśli kopia zapasowa jest już serwerem fizycznym, przejdź do obszaru Serwer fizyczny, wybierz urządzenie i kliknij pozycję Przywróć.
- 3. Wybierz opcję Natychmiastowe przywracanie do Synology Virtual Machine Manager (VMM), Przywróć do VMware vSphere lub Przywróć do Microsoft Hyper-V.
- 4. W przypadku wybrania opcji Przywróć do VMware vSphere lub Przywróć do Microsoft Hyper-V wybierz opcję Natychmiastowe przywracanie lub Pełne przywracanie maszyny wirtualnej.
- 5. Wybierz żądany punkt przywracania i postępuj zgodnie z instrukcjami kreatora, aby zakończyć konfigurację.
- 6. Po zakończeniu tej operacji zaimportowana maszyna wirtualna powinna być widoczna na stronie Maszyna wirtualna w programie Virtual Machine Manager.

## <span id="page-19-0"></span>Najlepsze praktyki

W poniższych sekcjach przedstawiono zalecenia dotyczące ochrony danych kopii zapasowej przed utratą, zapewnienia ciągłości zadania tworzenia kopii zapasowej oraz wdrożenia agenta tworzenia kopii zapasowych na wielu urządzeniach jednocześnie z zachowaniem bezpieczeństwa serwera Synology NAS.

## <span id="page-19-1"></span>Zachowywanie zdalnych kopii zapasowych i ich ponowne łączenie

Program Active Backup for Business bezpiecznie przechowuje kopie zapasowe wszystkich urządzeń na serwerze Synology NAS. Problemy występujące na jednym urządzeniu mogą jednak mieć wpływ na całą infrastrukturę.

Klęska żywiołowa, kradzież lub brak dostępu do sieci mogą uniemożliwić odzyskanie danych i spowolnić proces odzyskiwania. Z tego powodu zdecydowanie zalecamy przechowywanie zdalnych kopii wszystkich kopii zapasowych na innym urządzeniu i w innej lokalizacji.

Ważne jest, aby zawsze przechowywać trzy kopie wszystkich danych (oryginalną kopię, kopię zapasową i kopię tej kopii zapasowej w innej lokalizacji). Jest to tak zwana reguła tworzenia kopii zapasowych 3-2-1. Serwer Synology NAS zawiera [oprogramowanie](https://www.synology.com/dsm/solution/data_backup) umożliwiające prostą realizację tej strategii.

#### Tworzenie połączeń zdalnych

Następujące dwie aplikacje DSM mogą być używane do kopiowania danych i konfiguracji Active Backup for Business z serwera Synology NAS na inne urządzenia lub do chmury.

- Snapshot Replication: Ta opcja jest zalecana, jeśli masz dostęp do dodatkowego serwera Synology NAS. Możesz replikować dane i ustawienia ABB na innym serwerze Synology NAS i szybko ponownie uruchomić wszystkie zadania ABB na tym urządzeniu bezpośrednio z repliki.
- Hyper Backup: Ta opcja umożliwia tworzenie kopii zapasowych danych i ustawień ABB w większej liczbie lokalizacji, w tym na dyskach przenośnych, serwerach plików iw chmurze. Odzyskanie danych wymaga jednak wcześniejszego przywrócenia kopii zapasowej na działającym serwerze Synology NAS przed ponownym wykonaniem i ponownym uruchomieniem zadań ABB.

#### Połącz ponownie

Po utworzeniu zadania replikacji lub tworzenia kopii zapasowej upewnij się, że wiesz, jak pomyślnie przywrócić lub ponownie połączyć istniejące zadania i dane kopii zapasowych Active Backup for Business, niezależnie od tego, czy istnieją one na dodatkowym serwerze NAS, w chmurach publicznych lub na innych nośnikach pamięci masowej.

Poniższy samouczek zawiera szczegółowe instrukcje dotyczące tworzenia kopii zapasowych i ponownego łączenia danych programu Active Backup for Business przy użyciu funkcji Snapshot Replication i Hyper Backup:

Jak utworzyć kopię zapasową i ponownie połączyć dane Active Backup for Business na [docelowym](https://kb.synology.com/DSM/tutorial/How_to_backup_and_relink_Active_Backup_for_Business_with_DSM_backup_packages) serwerze Synology NAS.

Upewnij się, że serwer Synology NAS ma 64-bitowe procesory, ma zainstalowany system DSM 6.1.7 lub nowszy i program Active Backup for Business 2.0.4 lub nowszy oraz że zainstalowano niezbędne pakiety. Więcej informacji można znaleźć w sekcji Środowisko.

### <span id="page-20-0"></span>Masowe wdrażanie w środowiskach Windows

Program Active Backup for Business można bezpiecznie wdrożyć na wszystkich urządzeniach z systemem Windows w biurze. W przypadku wdrażania masowego mogą jednak wystąpić następujące problemy:

- Instalacja: Upewnienie się, że na wszystkich urządzeniach źródłowych jest zainstalowana prawidłowa wersja agenta Active Backup for Business Agent.
- Konfiguracja: Skonfigurowanie wszystkich wystąpień agenta tak, aby tworzyły kopie zapasowe na tym samym serwerze Synology NAS bez publicznego udostępniania poufnych danych konta.

#### Opcje masowego wdrażania

Istnieją dwie metody masowego wdrażania za pomocą agenta Active Backup for Business Agent: Użycie dostosowanego instalatora w połączeniu z dedykowanym kontem systemu DSM oraz użycie instalatora ogólnego (Generic) z kontami domeny.

Metoda, której należy użyć, zależy od tego, czy serwer Synology NAS jest zintegrowany z usługami LDAP lub Active Directory, które będą zarządzać kopiami zapasowymi. Zależy to również od tego, czy użytkownik chce przyznać użytkownikom końcowym pełne uprawnienia do wykonywania przywracania.

### Dostosowany instalator korzystający z dedykowanego konta systemu DSM (zalecane)

Zaleca się skonfigurowanie oddzielnego nowego konta użytkownika systemu DSM z ograniczonymi uprawnieniami, wyłącznie do grupowego wdrażania Active Backup for Business.

Aby skonfigurować agenta Active Backup for Business Agent na wielu komputerach bez przesyłania danych logowania za pośrednictwem poczty e-mail lub w inny sposób, możesz wstępnie wypełnić plik instalatora systemu Windows (.msi) dla agenta szczegółami logowania utworzonego niestandardowego konta systemu DSM lub też podać te informacje w ramach skryptu.

Po pomyślnym wdrożeniu agenta na wszystkich urządzeniach, które mają być chronione, możesz zmienić dane logowania do niestandardowego konta systemu DSM, aby zabezpieczyć konfigurację. W ten sposób można się upewnić, że nikt inny nie będzie mógł użyć nazw użytkowników ani haseł widocznych w pliku/skrypcie instalatora w celu uzyskania dostępu do danych kopii zapasowych na serwerze NAS.

#### Aby utworzyć niestandardowe konto systemu DSM:

- 1. Zaloguj się na konto grupy admin lub administrators systemu DSM. Przejdź do Centrum pakietów i zainstaluj Active Backup for Business.
- 2. Wybierz pozycje Panel sterowania > Użytkownik, a następnie kliknij opcję Utwórz. W Kreatorze tworzenia użytkownika w części Informacje o użytkowniku wprowadź odpowiednią nazwę użytkownika i hasło tymczasowe. To hasło tymczasowe zostanie udostępnione instalatorowi firmy Microsoft i nie może być używane w żadnym innym miejscu. Po zakończeniu kliknij Następne.
- 3. Na stronie Przypisz uprawnienia aplikacji zaznacz pole wyboru Zezwalaj obok pozycji Active Backup for Business, aby przyznać temu użytkownikowi uprawnienia dostępu do pakietu. Następnie postępuj zgodnie z instrukcjami kreatora, aby dokończyć konfigurację.
- 4. Możesz teraz użyć tego konta użytkownika, aby wdrożyć agenta na urządzeniach, które chcesz chronić.

#### Instalator ogólny (Generic) korzystający z kont domeny

Metodę tę można sprowadzić do następujących kroków:

- 1. Utwórz osobne konta systemu DSM dla każdego użytkownika końcowego usługi Microsoft Active Directory lub LDAP.
- 2. Pobierz plik ogólnego instalatora firmy Microsoft agenta ABB Agent (.msi).
- 3. Użyj Obiektu zasad grupy usługi Active Directory lub skryptu, aby rozdystrybuować instalator na wielu komputerach.
- 4. Pozwól użytkownikom końcowym wprowadzić własne dane logowania do domeny, aby zakończyć konfigurację.

#### Uwagi:

- W celu bezpiecznego, masowego wdrożenia ABB należy pobrać i użyć najnowszej wersji programu Active Backup for Business Agent. W wersjach 2.0.3-0472 i niższych danych logowania do konta systemu DSM nie można zmienić zdalnie, co może stanowić zagrożenie dla bezpieczeństwa.
- Jeśli usługa Windows Active Directory jest dostępna, również może zostać użyta do zainstalowania agenta Active Backup for Business Agent na wielu komputerach.
- Inne metody edycji i dystrybucji agenta do urządzeń zdalnych obejmują użycie skryptów i poproszenie użytkowników o ręczne zainstalowanie agenta.
- Użycie Obiektu zasad grupy w Menedżerze systemu Windows Server umożliwia wstępne wypełnienie instalatora systemu Windows dla agenta szczegółami logowania do systemu DSM.

#### Przygotuj agenta Active Backup for Business w celu masowego wdrażania

Zamiast wprowadzać adres serwera, nazwę użytkownika i hasło oraz przeprowadzać instalację na każdym urządzeniu osobno, można odgórnie wstępnie wypełnić dane instalatora agenta Active Backup for Business Agent (.msi) i zainstalować go jednocześnie na wielu urządzeniach.

Przed wdrożeniem instalatora na wielu komputerach można edytować kilka właściwości. W przeciwnym wypadku konieczne będzie ich wprowadzenie podczas instalacji na poszczególnych klientach. Zaleca się edycję instalatora, jeżeli wszystkie klienty mogą korzystać z tych samych ustawień. Klienty będą współużytkować ten sam serwer Synology NAS jako miejsce docelowe kopii zapasowej.

- 1. Pobierz instalatora .msi dla najnowszej wersji agenta Active Backup for Business Agent z Centrum [pobierania](https://www.synology.com/support/download).
- 2. Zainstaluj edytor Microsoft Orca lub użyj preferowanego edytora MSI, aby edytować plik instalatora .msi.
- 3. Postępuj zgodnie z instrukcjami zawartymi w [samouczku](https://kb.synology.com/DSM/tutorial/How_to_set_up_Active_Backup_for_Business_for_mass_deployment) na temat masowego wdrażania ABB, aby zakończyć przygotowywanie agenta i wykonać masowe wdrożenie przy użyciu zasad grupy.

## <span id="page-23-0"></span>Dowiedz się więcej

### <span id="page-23-1"></span>Powiązane artykuły

- Często zadawane pytania [dotyczące](https://kb.synology.com/DSM/tutorial/Frequently_asked_questions_about_Active_Backup_for_Business) programu Active Backup for Business
- Jak wybrać serwer NAS [odpowiedni](https://kb.synology.com/DSM/tutorial/How_to_select_a_Synology_product_for_Active_Backup_for_Business) do pakietu Active Backup for Business?
- Jak utworzyć kopię zapasową i ponownie połączyć dane Active Backup for Business na [docelowym](https://kb.synology.com/DSM/tutorial/How_to_backup_and_relink_Active_Backup_for_Business_with_DSM_backup_packages) serwerze Synology NAS
- Jak [skonfigurować](https://kb.synology.com/DSM/tutorial/How_to_set_up_Active_Backup_for_Business_for_mass_deployment) agenta Active Backup for Business w celu masowego wdrażania
- Jak wykonać kopię zapasową i [przywrócić](https://kb.synology.com/DSM/tutorial/How_to_back_up_and_restore_Windows_SQL_server_with_Active_Backup_for_Business) serwer Microsoft SQL Server za pomocą funkcji Active Backup for Business
- Jak wykonać pełną kopię zapasową [komputera](https://kb.synology.com/DSM/tutorial/How_back_up_PC_physical_server_with_ABB) lub serwera przy użyciu Active Backup for Business
- Jak utworzyć kopię zapasową danych Active Backup for Business na innym serwerze Synology [NAS/serwerze/dysku](https://kb.synology.com/DSM/tutorial/How_do_I_back_up_ABB_data_to_another_NAS_Server_cloud) flash USB/usłudze chmury?
- Kopie zapasowe ilu urządzeń można tworzyć [jednocześnie](https://kb.synology.com/DSM/tutorial/How_many_devices_can_I_back_up_concurrently_with_ABB) przy użyciu Active Backup for Business?

## <span id="page-23-2"></span>Specyfikacja oprogramowania

Więcej informacji na temat funkcji, składników iograniczeń pakietu można znaleźć w danych technicznych [oprogramowania](https://www.synology.com/dsm/software_spec/active_backup_for_business) Active Backup for Business.

### <span id="page-23-3"></span>Inne zasoby

Aby zapoznać się z bardziej szczegółowymi samouczkami i informacjami przedstawionymi w formie wizualnej, zajrzyj na kanał YouTube firmy [Synology](https://www.youtube.com/channel/UCW2o8EmjVjWFZFY7NOY5G8g). Możesz tam znaleźć powiązane filmy, wyszukując wyrażenie "Active Backup for Business".

W [dokumentacji](https://kb.synology.com/search?sources%5B%5D=user_guide&sources%5B%5D=white_paper&sources%5B%5D=developer_guide) firmy Synology można również znaleźć podręczniki administratora, broszury, specyfikacje techniczne, podręczniki użytkownika, opracowania techniczne i wiele innych informacji na temat programu Active Backup for Business.

## <span id="page-24-0"></span>Dodatek

## <span id="page-24-1"></span>Uprawnienia i zabezpieczenia

## Dostęp i uprawnienia funkcji Active Backup for Business

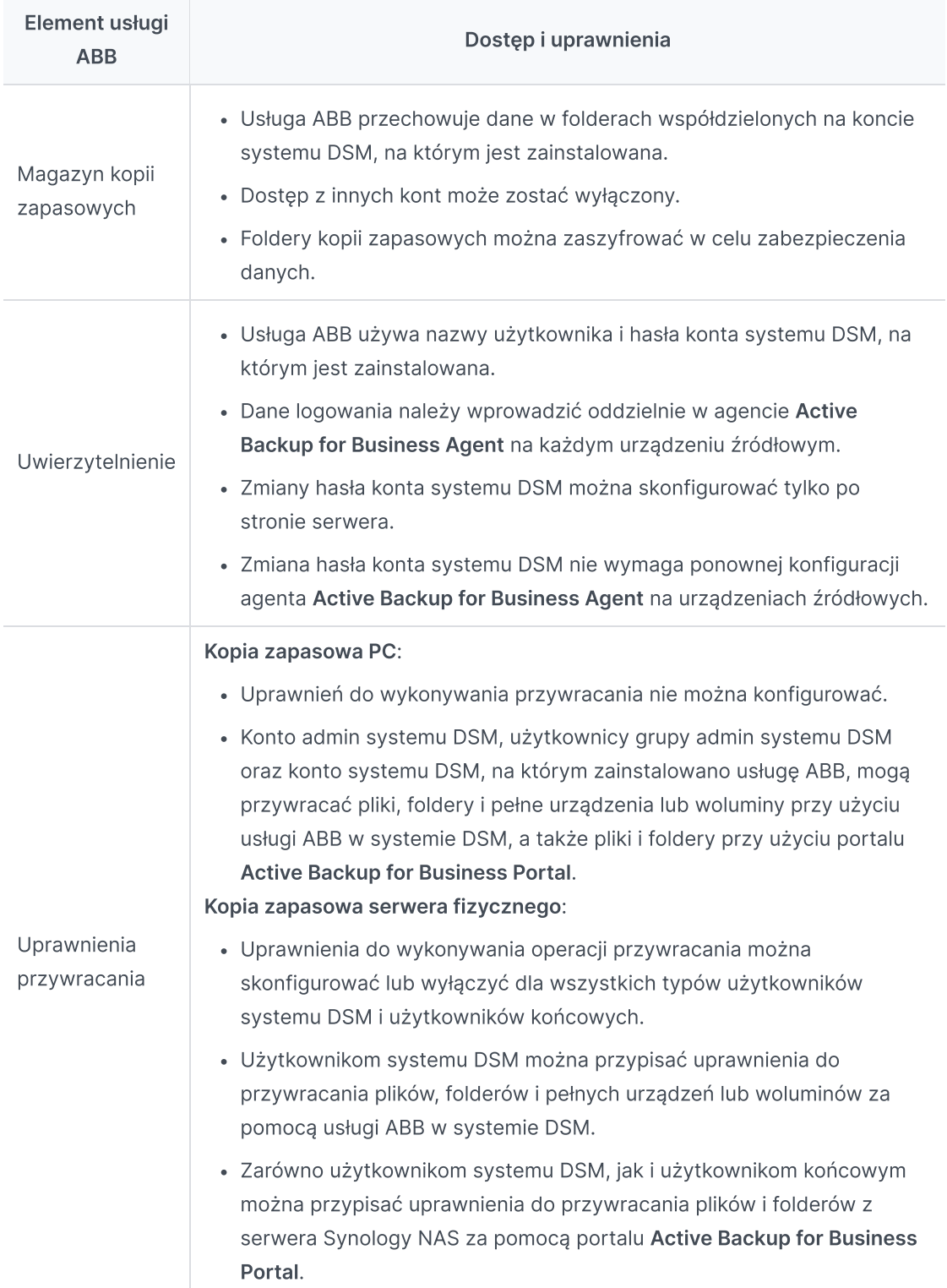

### Dostęp i uprawnienia agenta Active Backup for Business

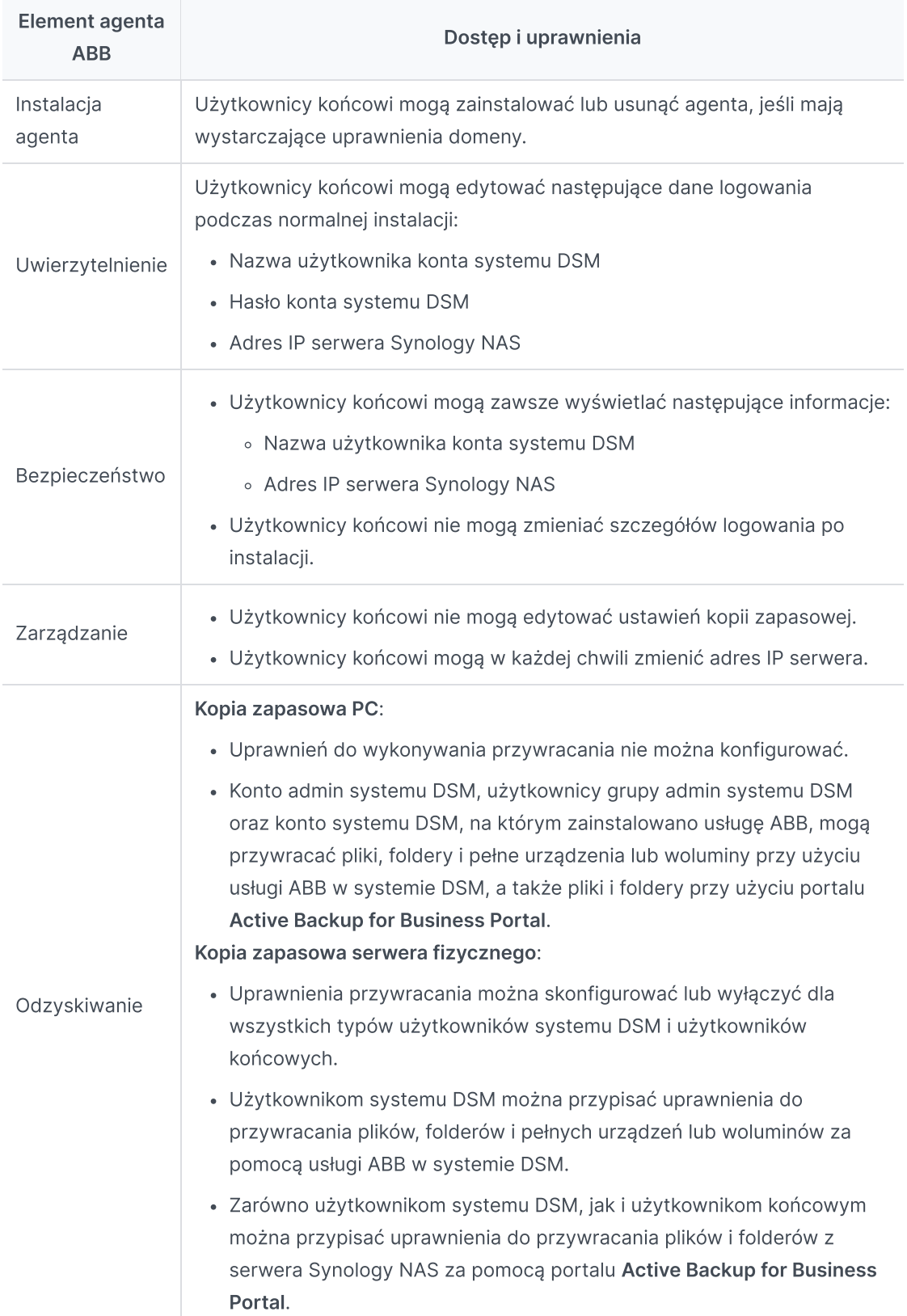